# **STL Model Creator HELP**

Vytvořil: Ing. Petr Marcián, Ing. Zdeněk Florian, CSc.

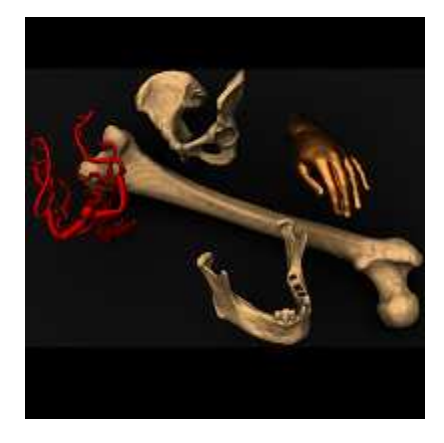

Program jednoduchým a intuitivním ovládáním umožňuje uživateli vytvořit ze série snímků model geometrie daného objektu. Software načte snímky řezů tělesa získaných např například z CT, MRI apod. Podporuje formáty DICOM (Digital Imaging and Communications in Medicine), ale také běžné formáty obrázků (\*.png, \*.bmp, \*.jpg, \*.jpeg, \*.tiff) a umožňuje uživateli uložit model geometrie ve formátu STL umožňuje uživateli uložit model geometrie ve formátu STL<br>(stereolithography). Následně je možné data použít při vytváření výpočtového modelu, případně lze vytvořený model vytisknout na 3D tiskárně.

Help vznikl jako součást řešení projektu fondu rozvoje vysokých škol (FRVŠ) 1403/2010.

# **1. Popis pracovního prostředí**

Pracovní plocha programu je rozdělena na čtyři základní části, které slouží k k jednoduché a intuitivní tvorbě modelu geometrie z CT snímků, MRI snímků atd. obr 1.1.

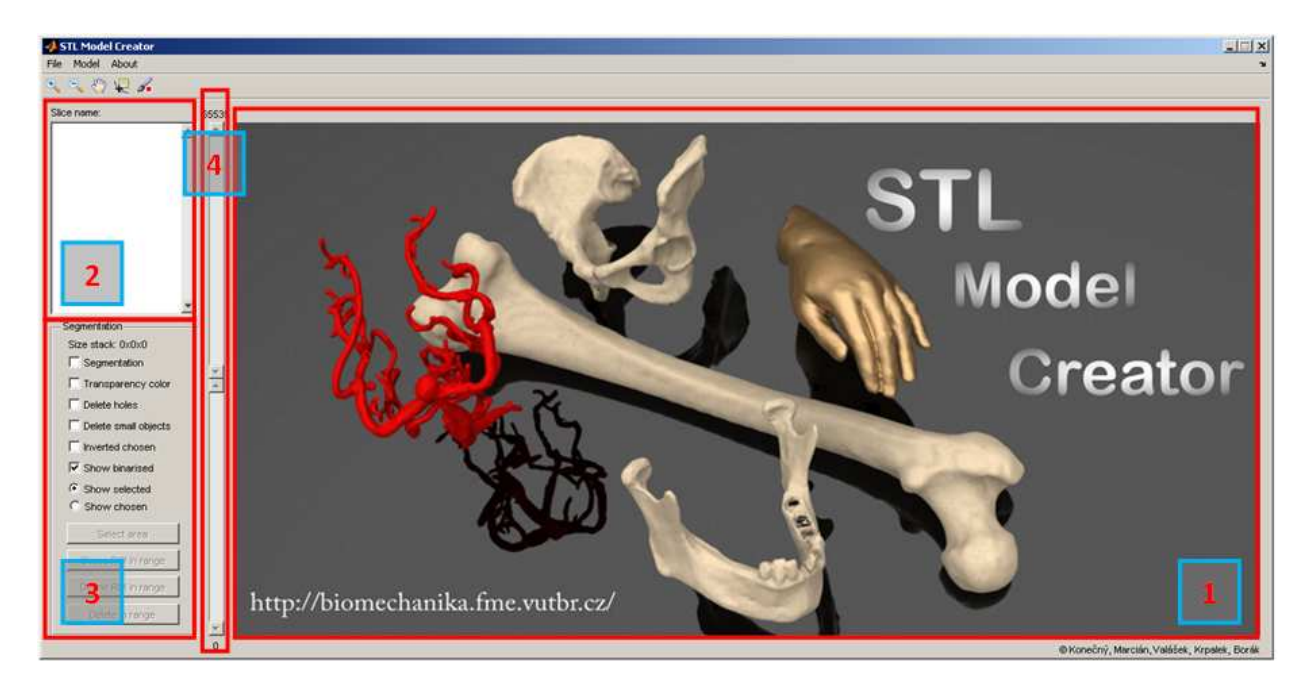

*Obr 1.1 Pracovní prostředí programu STL Model Creator 1 - pracovní plocha, 2 – načtená data 3 – panel segmentace, 4 – nastavení prahování snímků.* 

### **2. Načtení řezů**

Menu > File > Load slices  $(CtrI + L)$ 

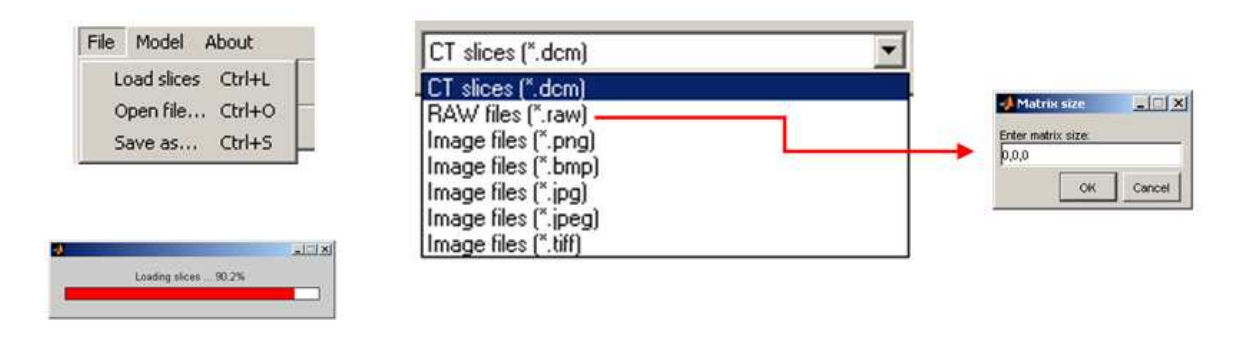

*Obr 2.1 Načtení databáze snímků.*

Software pro načítání databáze snímků, které je nutné mít seřazené podle názvu, podporuje sedm typů formátů viz. obr. 2.1. Data z počítačové tomografie a magnetické rezonance jsou ve většině případů uloženy ve formátu DICOM - \*.dcm. Při načtení RAW formátu je třeba zadat rozměr matice, tj. počet pixelů v jednotlivých řezech a počet řezů. Je-li rozměr matice souboru RAW zadána špatně, nedojde k načtení databáze. Dalšími podporovanými formáty jsou běžné formáty obrázků - \*.png, \*.bmp, \*.jpg, \*.jpeg, \*.tiff. Software načte i barevný snímek a převede jej do odstínů šedi. Průběh načítání databáze je možné sledovat na monitoru, kde se vypisuje procentuální počet načtených snímků. V případě, že se ve složce nachází snímek nepatřící k databázi, tj. má jiný rozměr, tak je automaticky vyřazen. Uživatel je na tuto skutečnost upozorněn.

### **3. Uložení databáze**

Menu > File > Save as...  $(CtrI + S)$ 

Uloží se všechny načtené snímky, včetně odsegmentovaných. POZOR!!!! Databáze ve formátu \*.mat může zabírat značné množství místa na disku, protože obsahuje veškeré informace o všech snímcích (prakticky se jedna o stejný typ uložení jako u RAW souborů).

## **4. Otevření databáze**

Menu > File > Open file...  $(Ctrl + 0)$ 

Program načte předchozí uloženou databázi ve formátu \*.mat, včetně již nasegmentovaných snímků. Je možné dále s databází pracovat, jelikož jsou v ní uloženy všechny informace o snímcích.

### **5. Segmentace**

Po načtení série snímků se pracovní plocha programu rozdělí na dvě poloviny obr. 5.1. V levé části je originální snímek a v pravé části je segmentovaný objekt. Je třeba mít na paměti, že 3D model se vytvoří vždy z dat, které jsou vidět v pravé části pracovní plochy!!!

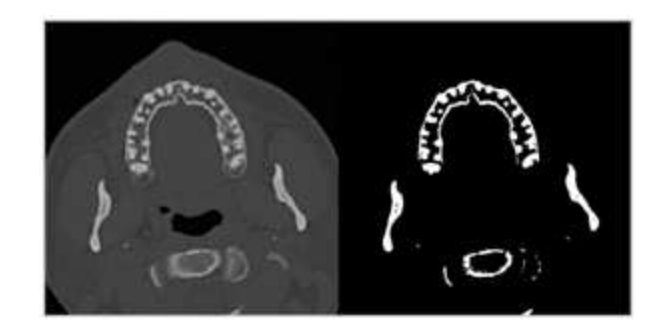

*Obr 5.1 Pracovní plocha s původním a segmentovaným snímkem.*

Nástroje sloužící k segmentaci obr 5.3, je možné použít na automatické manuální prahování. Nejrychlejší způsob jak vytvořit optimální model v rozumném čase je kombinace automatického a námi řízeného postupu (toto platí především v případě, kdy není jasně znatelná hranice). Pro automatické prahování je třeba nastavit horní a dolní meze intervalu v panelu označeném na obr 1.1 číslem 4. Podle toho jak moc je interval široký, respektive úzký, se objevují tkáně podle intenzity jednotlivých pixelů obr 5.2. Horní a spodní hodnota intervalu je umístěna nad a pod posuvnou lištou.

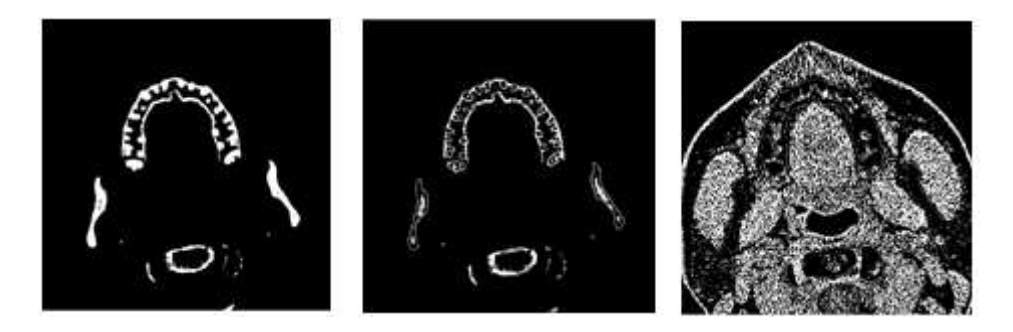

*Obr 5.2 Nastavení prahování CT snímku: a) <30000 - 65535>; b) <30000 - 40000>; c) <17000 - 20000>.*

K přepnutí na další snímek kvůli jeho následné úpravě slouží panel obr 5.3 vlevo. V něm se uživatel může přesunout na další snímek, respektive si vybrat jiný. Ke zvětšení (zmenšení) a posunu snímku slouží nástroje pod menu viz obr 5.3 vpravo. Štěteček slouží k volbě barvy pro zobrazení segmentovaných míst obr. 5.5.

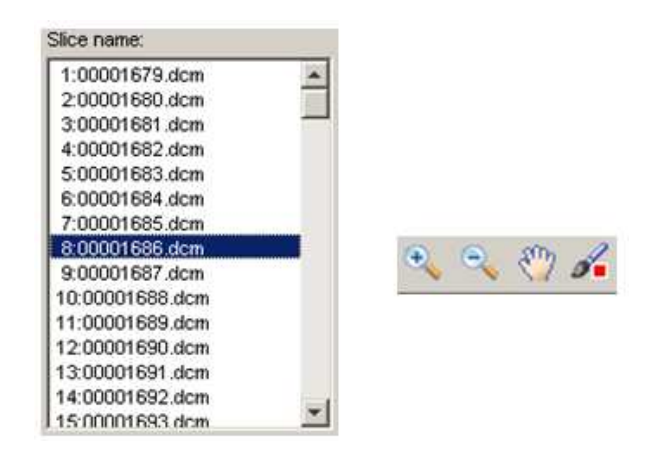

*Obr 5.3 Nástroje pro správu snímků.*

Panel Segmentation obsahuje řadu funkcí usnadňujících práci v softwaru obr 5.4. Funkce při zapnutí běží současně. Popis každé funkce z tohoto panelu bude popsán níže.

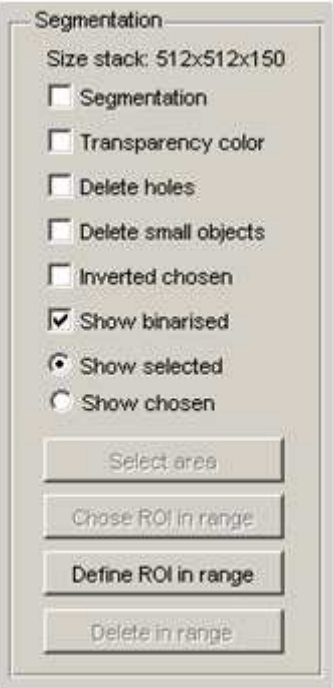

*Obr 5.4 Panel segmentace.*

#### **Zobrazení segmentace**

Při aktivaci tohoto políčka se v levém okně na originálním snímku objeví předem definovaná barva označující vybraná místa, která se objeví v okně pravém (obr 5.5). Vybrané oblasti jsou naprosto stejné. Barvu je možné nastavit v panelu pod menu, při změně barvy u štětečku obr 5.3.

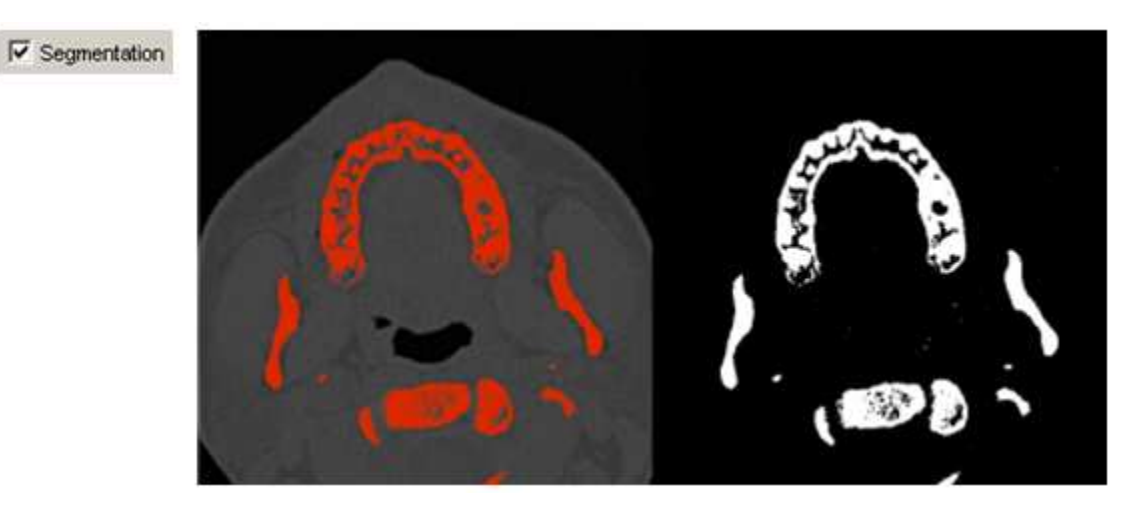

*Obr 5.5 Vyznačení vybíraných oblastí.*

#### **Průhledné zobrazení**

Po zatržení políčka Transparency color se barva označující segmentaci zprůhlední a jsou pod ní patrné kontury vybíraného objektu obr 5.6.

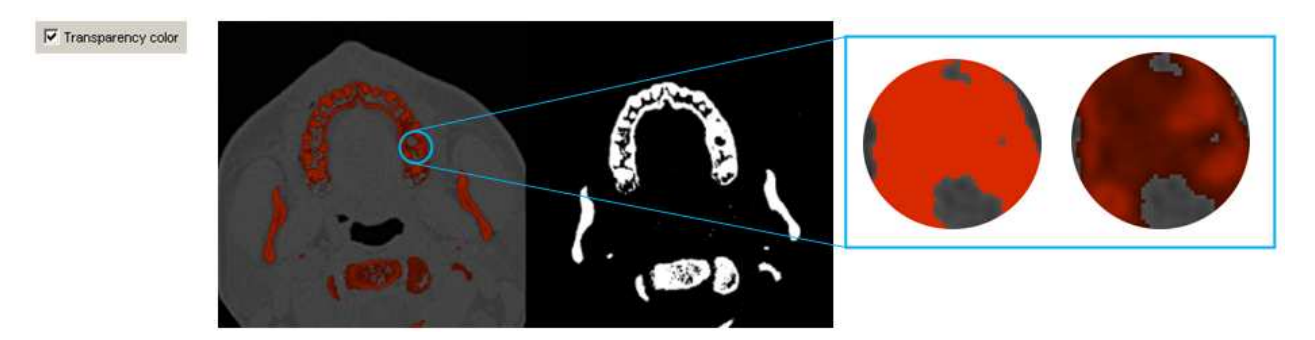

*Obr 5.6 Vyznačení vybíraných oblastí.*

#### **Smazání děr**

Tato funkce odstraní, respektive zalepí všechny uzavřené otvory obr 5.8. Toto je výhodné v případě, kdy chceme, aby vzniklý model neměl vytvořenou vnitřní strukturu, ale pouze vnější tvar.

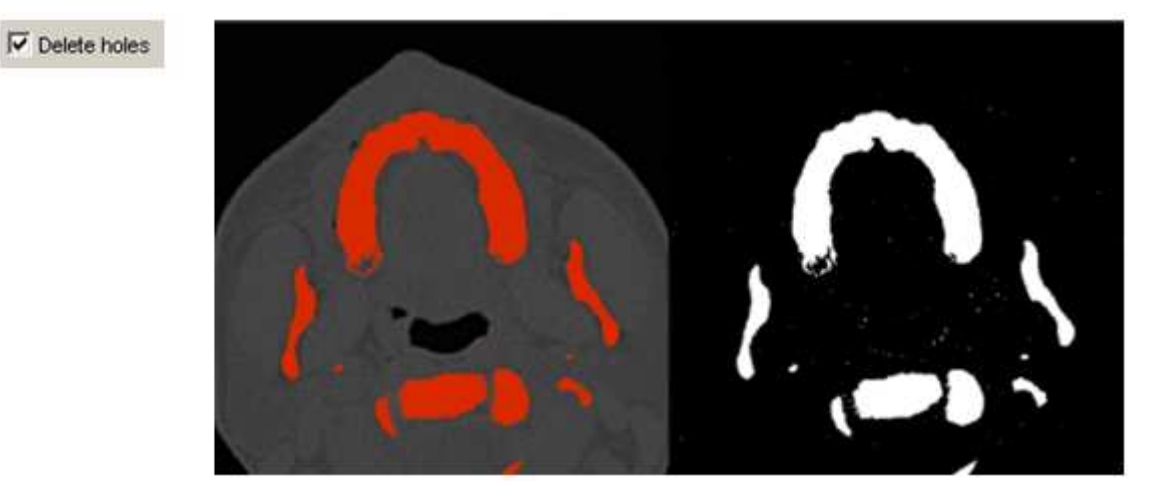

*Obr 5.8 Zalepení vyplnění děr.*

#### **Vymazání malých objektů**

Při nastavení prahu v panelu 4 na obr 1.1 se velice často stává, že v takto nastaveném intervalu zůstane řada malých objektů. Po zapnutí této funkce se automaticky vymažou. Na obr 5.9 je ukázána situace před a po odstranění malých objektů.

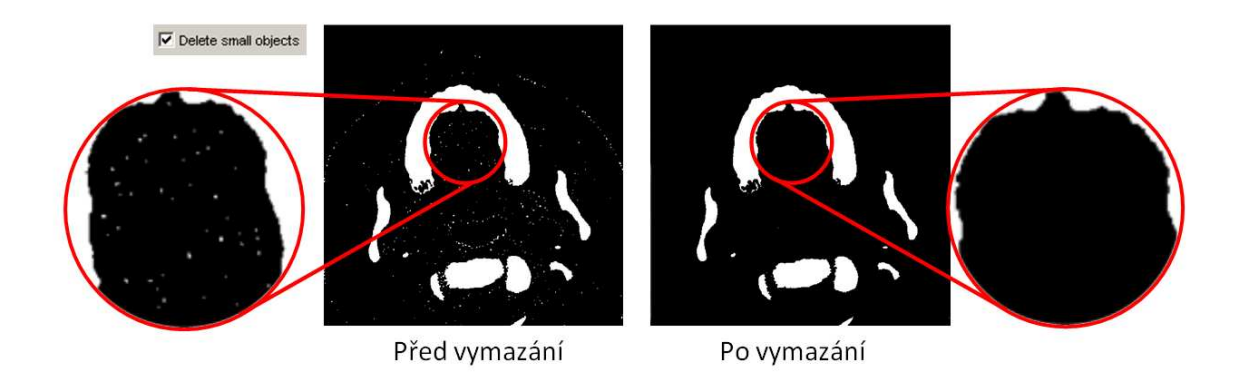

*Obr 5.9 Odstranění malých objektů.*

#### **Inverzní výběr**

Software umí provést inverzní výběr po zapnutí funkce Inverted chosen obr 5.10. Většina dat z mikro CT má totiž tmavý objekt na bílém pozadí.

 $\overline{\mathsf{v}}$  inverted chosen

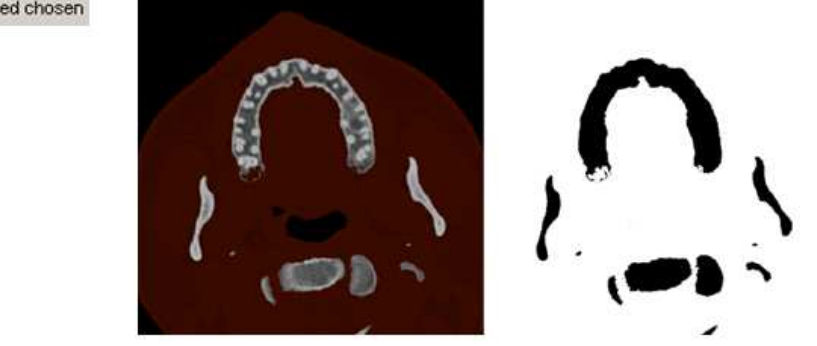

*Obr 5.10 Inverzní výběr.*

#### **Zapnutí a vypnutí binárního obrazu**

V softwaru je automaticky zaškrtnuta možnost zobrazovat vybraná data jako binární obraz obr 5.11 vpravo. Pro přehlednější kontrolu vybraných dat se po odškrtnutí funkce Show binarised vyobrazí data z originálního snímku obr 5.11 vlevo. Tato operace platí pro okno na levé straně pracovní plochy programu.

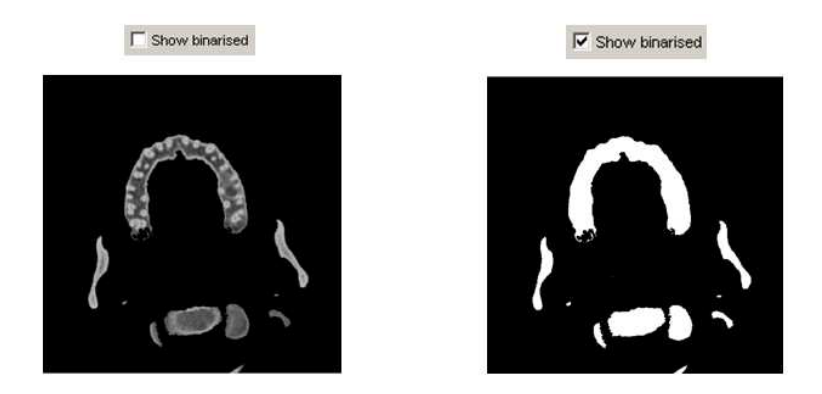

*Obr 5.11 Zobrazení skutečných vybraných dat.*

#### **Výběr podoblasti ve snímku**

Při automatickém segmentování je zapnutá funkce Show selected. Proto jediným aktivním tlačítkem je definovaní ROI oblasti, která nám vymezí jen část snímku. Tu je možné nastavit buďto pro jeden snímek (tato možnost je automaticky nastavena), nebo si interval od kolikátého do kolikátého snímku určí uživatel sám obr 5.12.

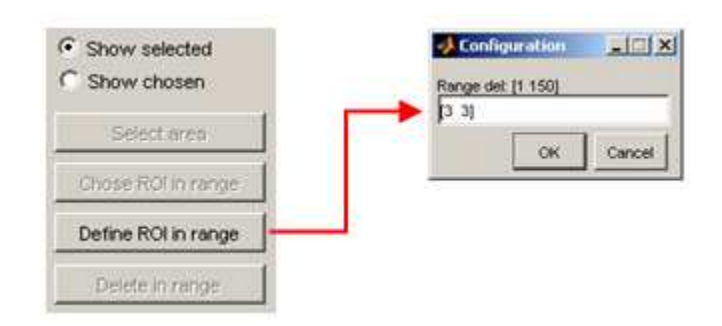

*Obr 5.12 Definování podoblasti.*

Po nastavení intervalu snímků je třeba ještě polynomem zadat oblast obr 5.13, která má v daném snímku či sérii zůstat. Polynom se ukončí dvojklikem a stejným způsobem se také potvrdí. Při potvrzení se software zeptá, jestli má opravdu všechno ostatní smazat. POZOR!!!! Tato změna je nevratná.

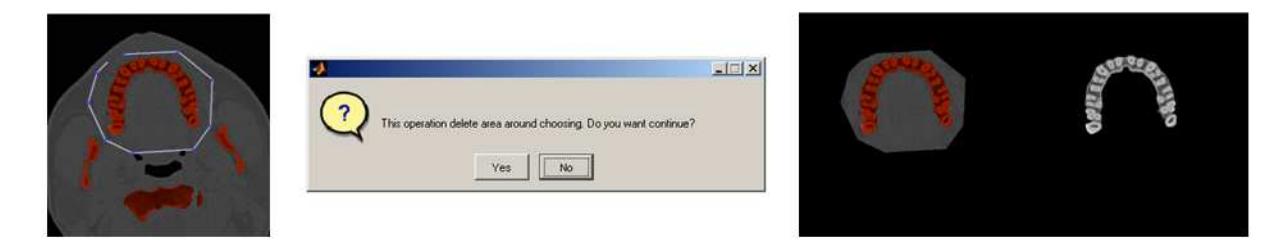

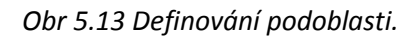

#### **Manuální segmentace**

V případě, že nechceme provádět segmentaci všech objektů ve snímcích najednou (toto platí především u kostních tkání), je v programu možné si vybrat konkrétní objekty a definovat oblasti, v kterých se objekt nachází. Pro příklad jsou jednotlivé funkce demonstrovány při tvorbě modelu geometrie spodní čelisti.

#### **Vybrání oblasti**

Pomocí tlačítka select area je možné vybrat část spojité oblasti, která na sebe navazuje. Na obr 5.14 je zobrazen kříž, jenž se objeví a pomocí kterého se oblasti vybírají kliknutím levého tlačítka myši. POZOR!!! Na levé straně pracovní plochy jsou objekty vybírány a přidávány na pravou stranu. Naopak, po kliknutí křížem na pravé straně na spojitou oblast tak se odebere z výběru obr 5.14 dole.

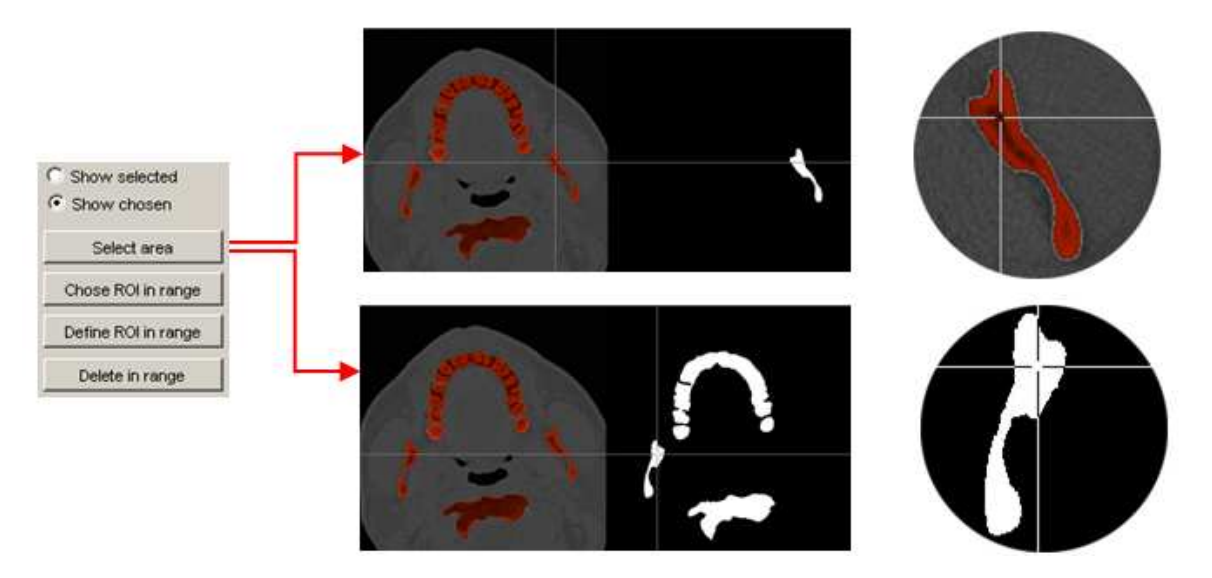

*Obr 5.14 Vybrání spojité oblasti.*

Tato funkce je vhodná při tvorbě dlouhých kostí, kdy stačí jen klikat na ty spojité oblasti, které k ní náleží. Přitom je možné se na další snímek přepnout pomocí kliknutí na kolečko myši. Funkce výběru se ukončí stisknutím pravého tlačítka myši.

#### **Definování oblasti ve snímku**

V případě, že najednou je vybíráno větší množství objektů v řezu, je možné je najednou vybrat polygonem. Nejprve je opět nutné nastavit rozsahy pořadových čísel snímků, u nichž bude výběr platit (obr 5.15). Automaticky je nastaven jen rozsah pro aktuální snímek. Jedná se pouze o výběr na daných snímcích a NEDOJDE k nenávratnému smazání okolí snímku vně vybrané oblasti. V levé části se vyberou polynomem objekty (dvojklikem se uzavře polynom a dalším se oblast potvrdí) a vybraná data se objeví v pravé části pracovní plochy. Stejným způsobem je možné odebírat objekty z pravé části.

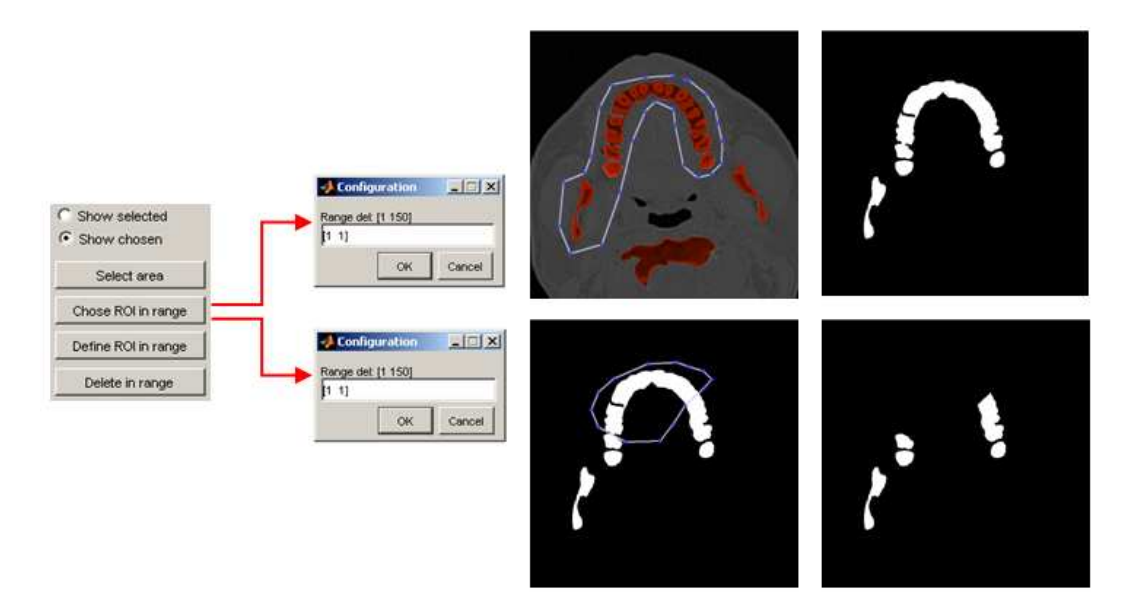

*Obr 5.15 Vybrání spojité oblasti.*

#### **Vymazání vybraných objektů**

Jednorázové odstranění vybraných objektů je pomocí tlačítka Delete in range. Opět je možné mazat v aktuálním snímku, nebo pro větší sérii snímků (obr 5.16).

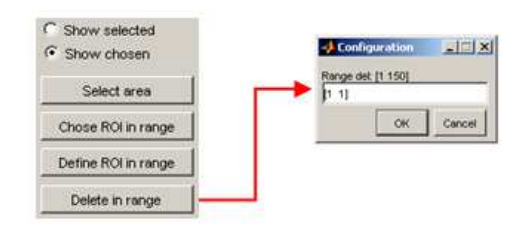

*Obr 5.16 Smazání dat.*

### **6. Tvorba modelu geometrie**

K vytvoření 3D modelu z vybraných dat je nutné provedení řady nastavení (obr 6.1). Operace vyžaduje značné množství fyzické paměti PC, proto je možno nakonfigurovat nastavení , a tím značné množství paměti ušetřit, dojde však ke snížení kvality modelu. STL formát je zapsán v ASCII kódu.

Menu > Model > Create STL model

Po zadání nastavení a potvrzení tlačítka OK se zobrazí finální 3D model obr 6.2. Modelem je možné volně rotovat, zvětšovat jej, apod. Navíc při natočení se může objekt dostat do stínu a proto je k dispozici tlačítko Light, které nám objekt osvětlí i z jiného pohledu.

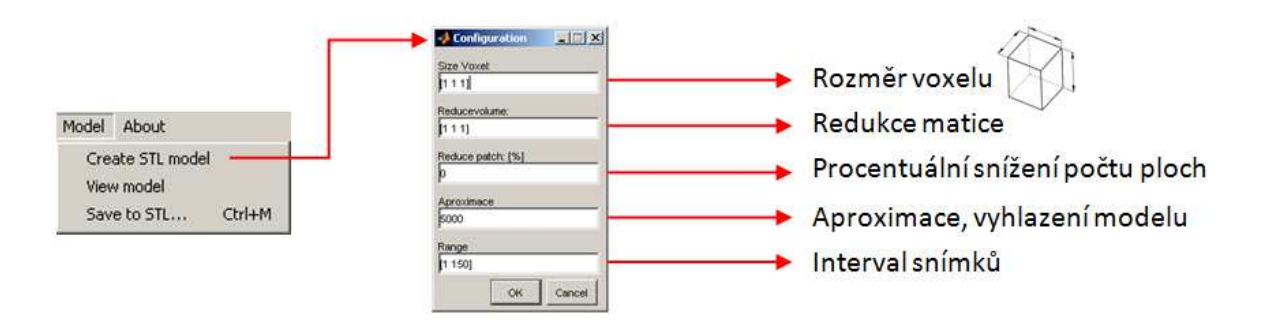

*Obr 6.1 Panel nastavení modelu.*

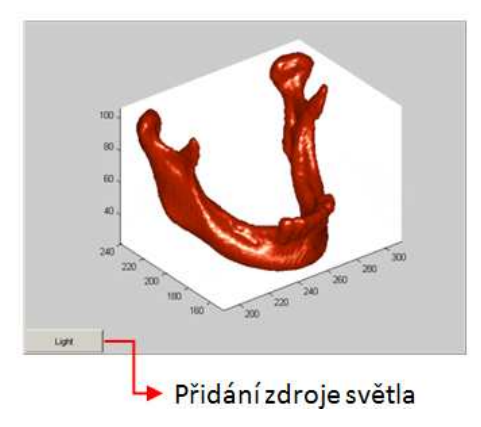

*Obr 6.2 Panel nastavení modelu.*

#### **Změna rozměru voxelu**

Před každým vytvořením modelu je nutné si zkontrolovat rozměr voxelu na základě kterého je udána celková velikost modelu. Na obr. 6.3 je pro ilustraci uvedena změna každé souřadnice, kdy je jeden rozměr v jedné souřadnici dvakrát větší. Program umí sám načíst rozměry voxelu z metadat jsou-li k dispozici (CT a MRI standardně metadata obsahuje z důvodu identifikace pacienta).

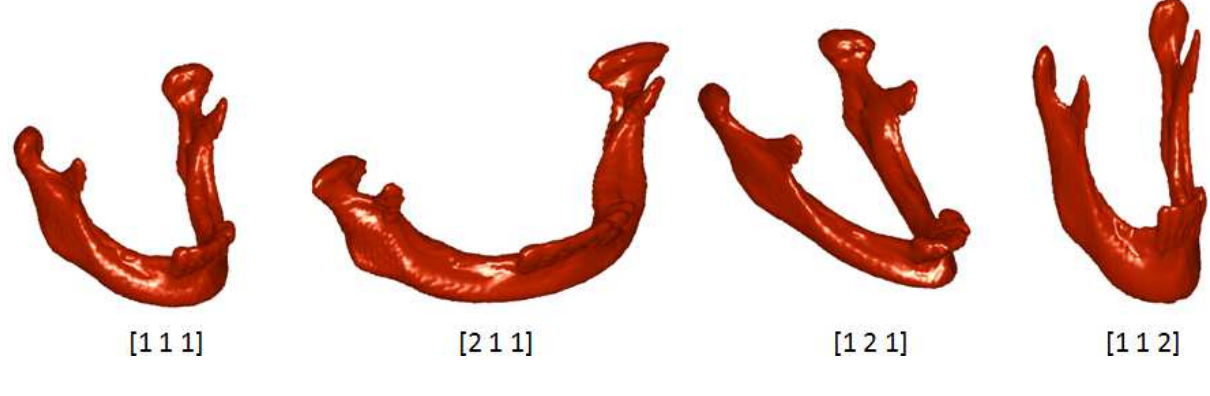

*Obr 6.3 Rozměr voxelu.*

#### **Redukce modelu (matice)**

V případě, že není k dispozici dostatek operační paměti je možné ji ušetřit redukováním matice. Můžeme provést redukci ve všech směrech, nebo si vybrat pouze jednu souřadnici pro snížení velikosti matice. Je třeba zadat vždy celé číslo pro redukci. Nedochází ke změně rozměru objektu, ale dochází ke ztrátě jeho kvality obr 6.4.

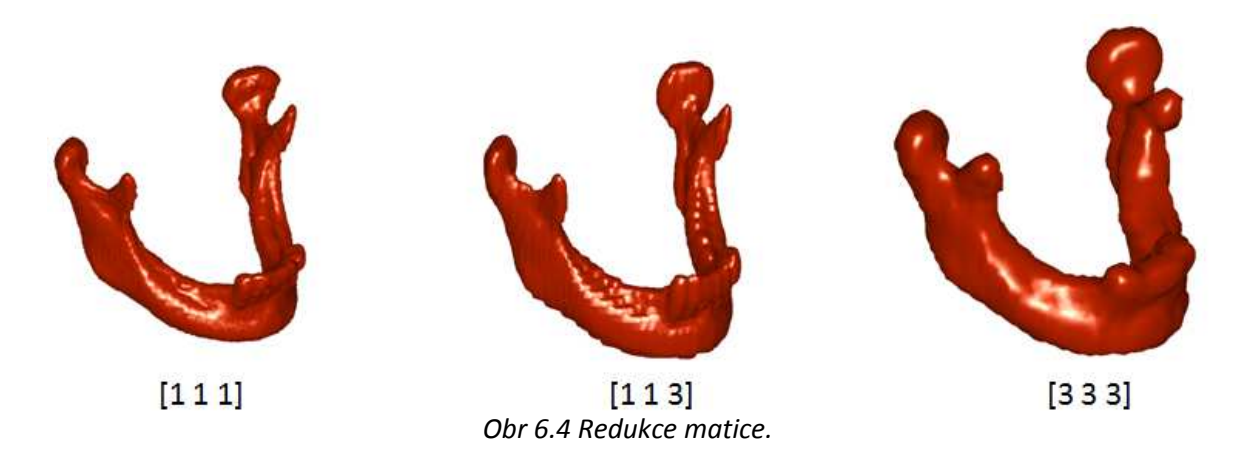

#### **Redukce STL modelu**

Některé vytvořené modely ve formátu STL mohou mít značnou velikost přesahující i 500 MB. Proto je možné velikost výsledného modelu snížit odebráním počtu trojúhelníků a bodů. Na obr 6.5 jsou uvedeny příklady redukování modelu včetně velikostí a počtu bodů. Redukci je možné provést od 0 do 99%. Opět dochází ke ztrátě kvality modelu.

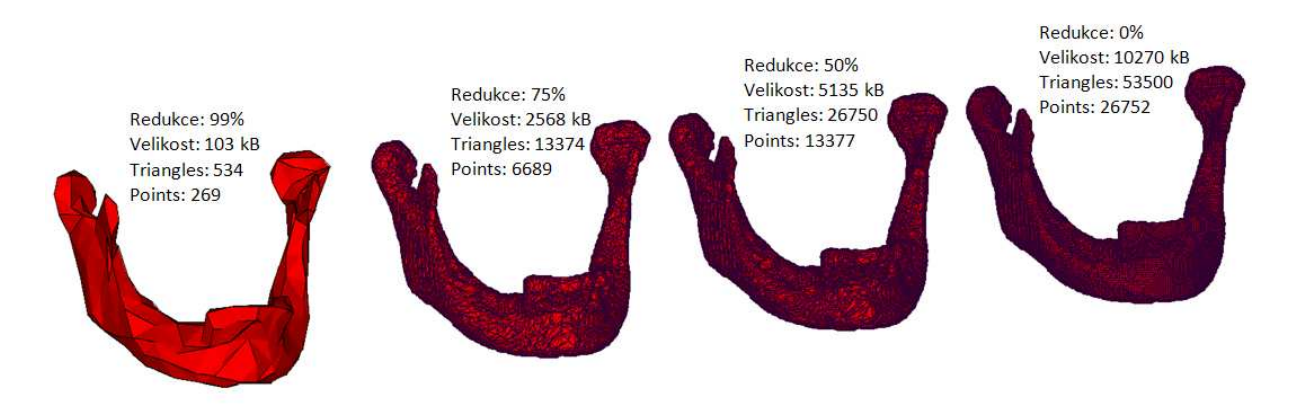

*Obr 6.5 Ukázky redukce STL sítě.*

#### **Aproximace vyhlazení**

Na obr 6.6 jsou uvedeny postupně možnosti vyhlazení modelu. Je-li zadána nulová aproximace, dojde k přímému napojení dvou předcházejících vybraných oblastí. To má za následek model s velkými skokovými změnami. Po zadání aproximace dojde k vyhlazení těchto skokových změn. Při zadání příliš vysokého čísla aproximace může však dojít k nepropojení bodů a výsledný model bude děravý (detail obr 6.6).

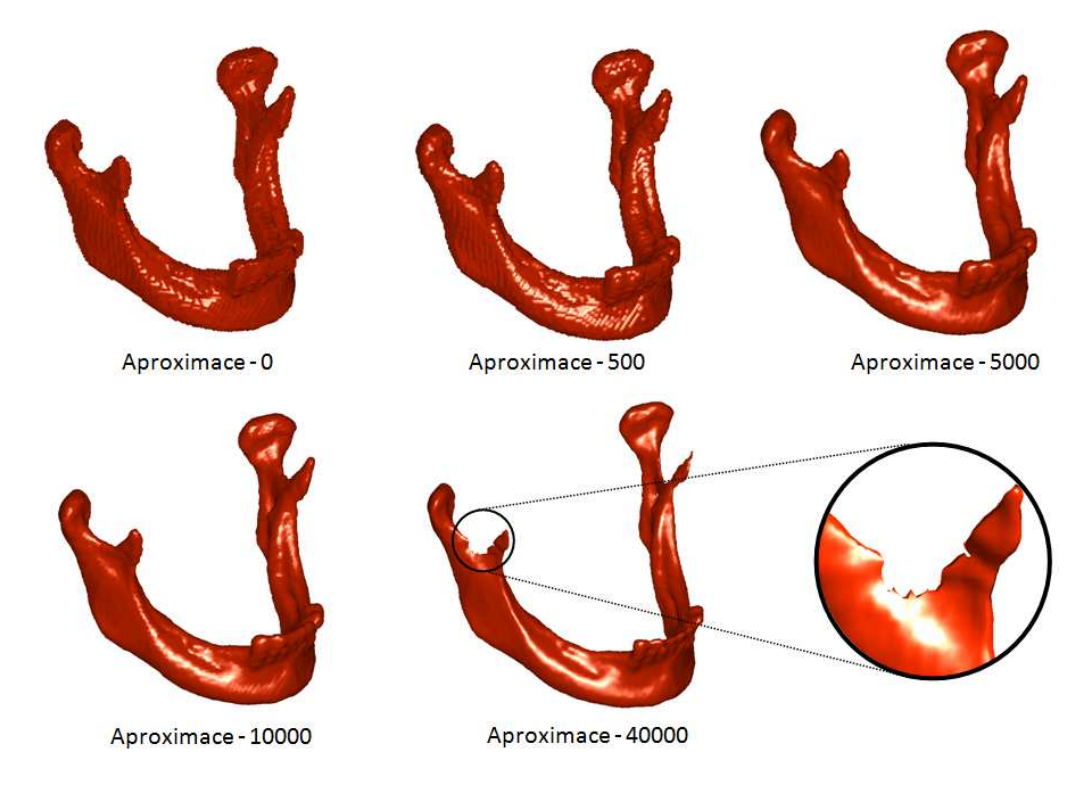

*Obr 6.6 Příklady aproximace.*

#### **Oblast vytvoření STL modelu**

Při tvorbě modelu se může stát, že je načtená celá databáze s množstvím snímků, ale řešený objekt se nachází pouze v určitém intervalu snímku obr 6.7. Pro ušetření značného množství paměti je možné vytvořit model pouze z předem definovaného intervalu snímků v políčku Range. Současně s tím je ušetřeno i podstatné množství času.

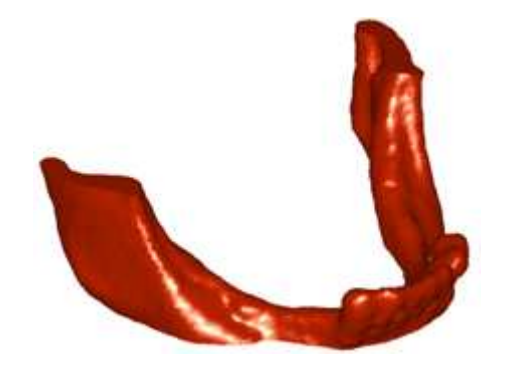

*Obr 6.7 Vytvořený model v určitém intervalu snímků.*

**Uložení STL modelu**

Menu > Model > Save to STL… (Ctrl+M)

### **PŘÍKLADY VYTVOŘENÝCH STL MODELŮ**

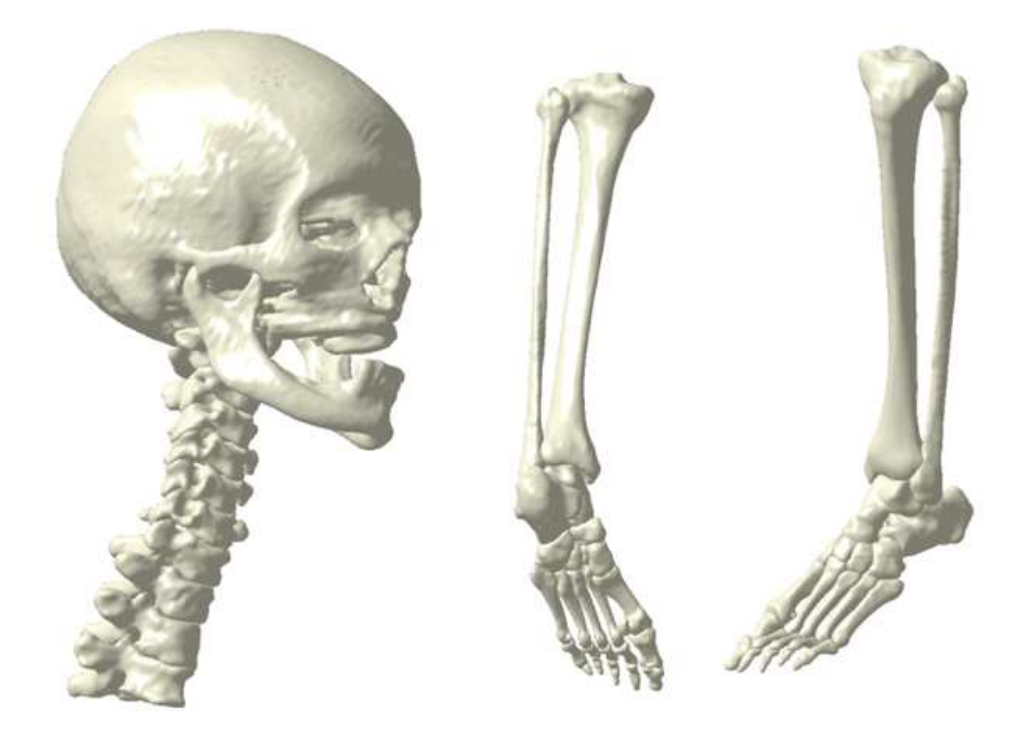

Příklady kostí lidského těla vytvořené z CT snímků – manuální segmentace.

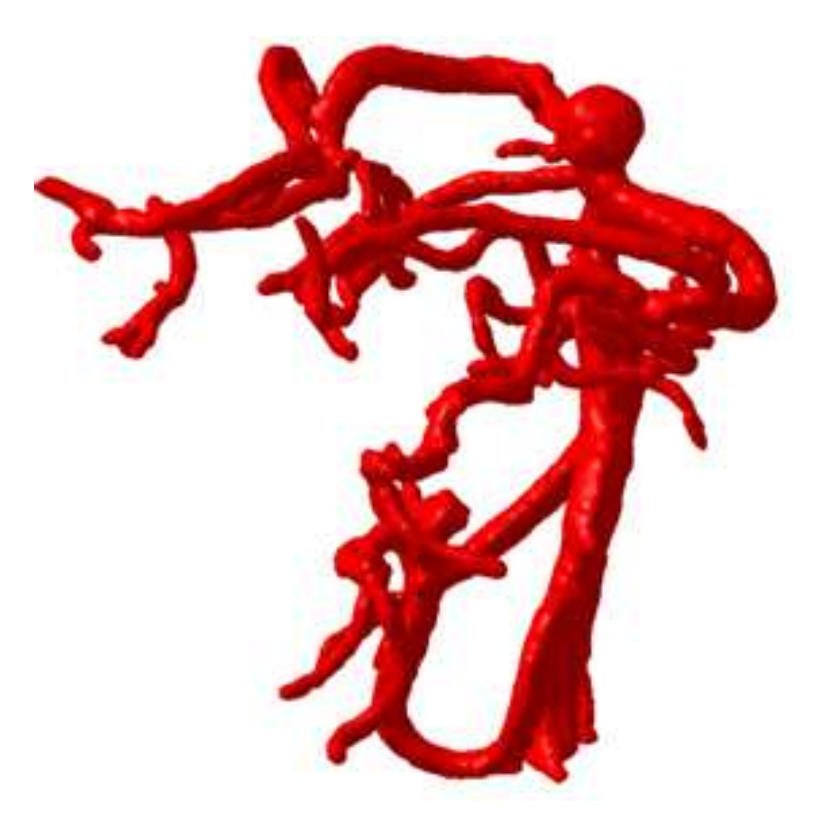

Vytvořený model aneurismatu z MRI dat – automatická segmentace.

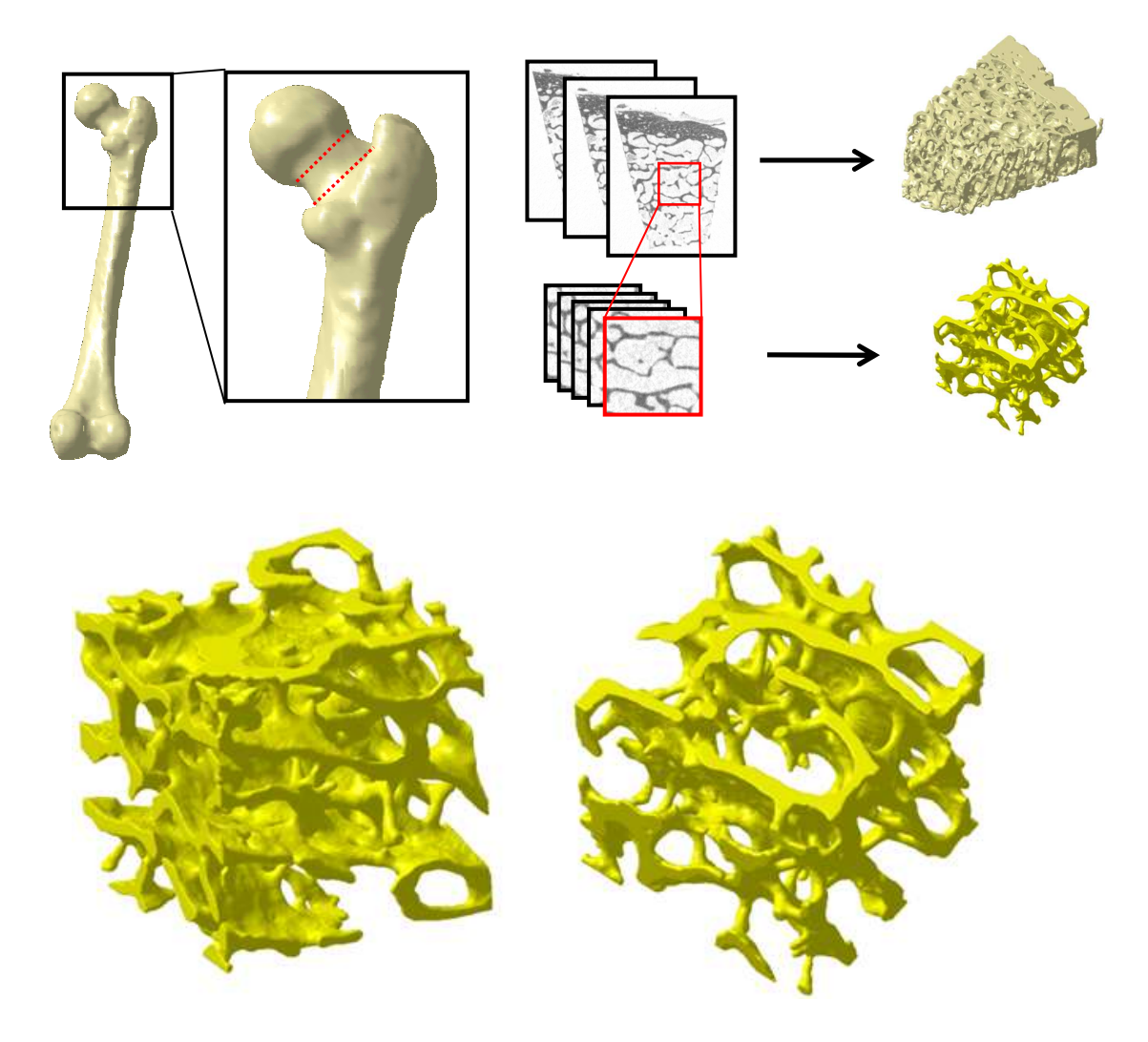

Vytvořený model spongiózní kostní tkáně z mikro-CT.

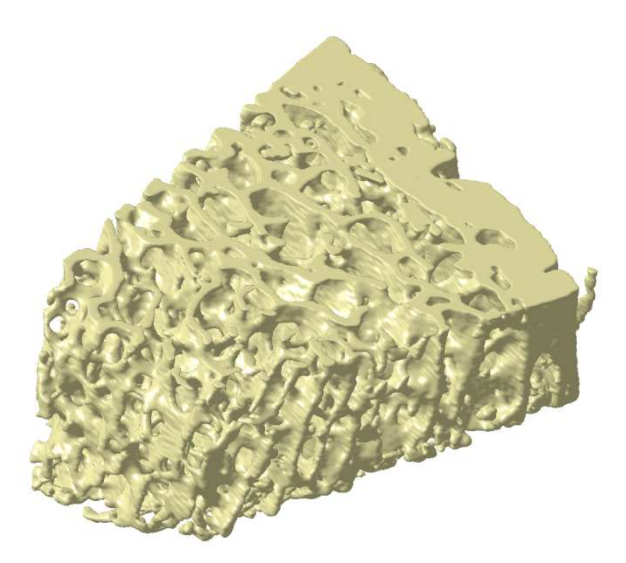

Vytvořený model spongiózní a kortikální kostní tkáně z mikro-CT.

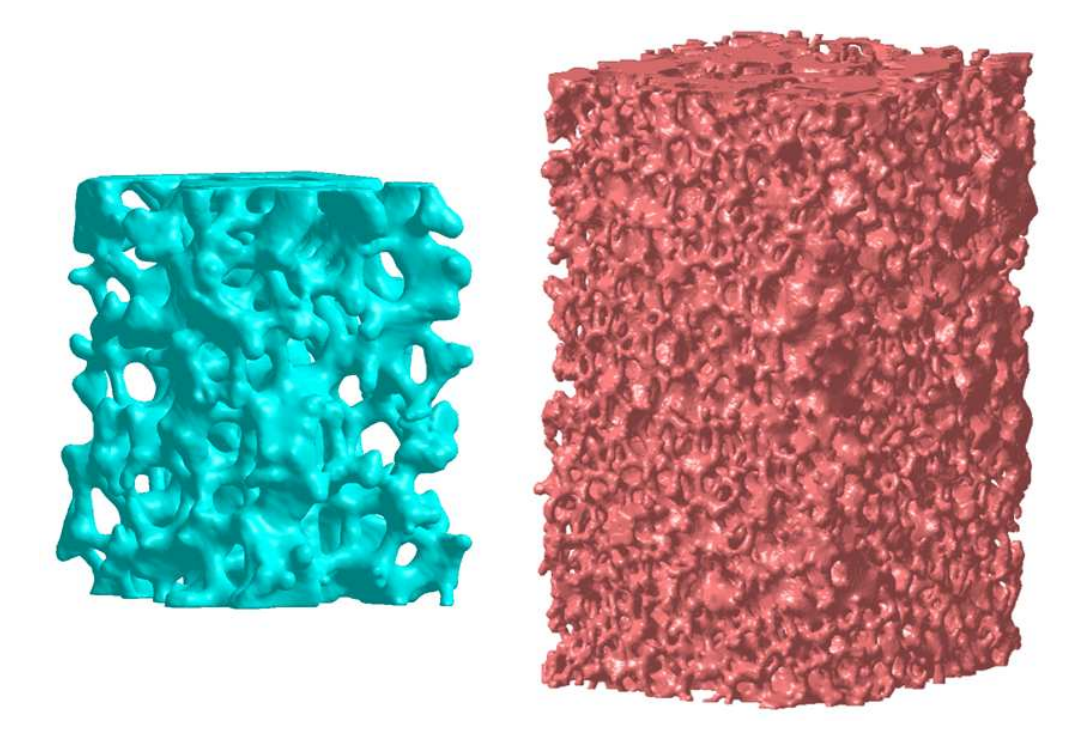

Model keramické výplně získaný z mikro-CT.

### **PŘÍKLADY MKP MODELŮ V PROGRAMOVÉM PROSTŘEDÍ ANSYS**

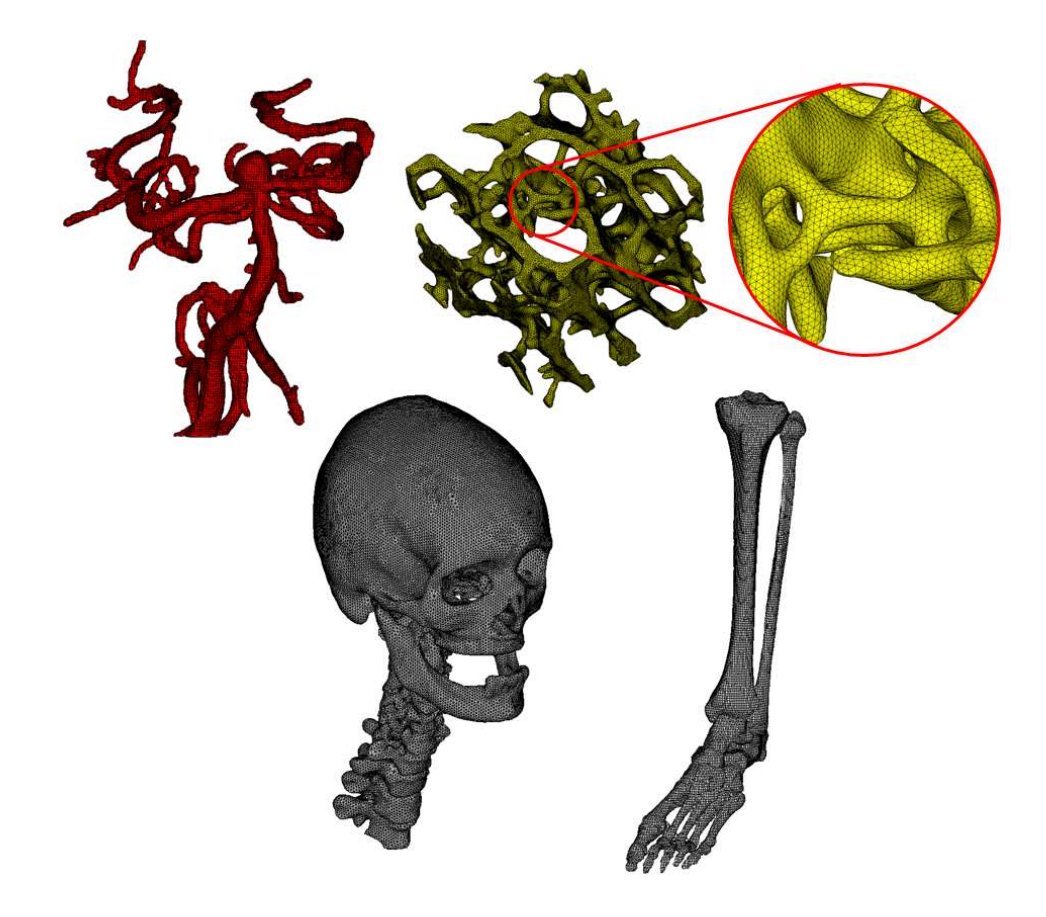